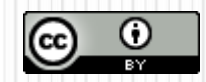

**TUTORIALE DE CULTURA INFORMAŢIEI**  Citarea surselor de informare cu instrumente software

### Managementul referinţelor bibliografice cu

# EndNote Basic

Bibliotecar,

**Lenuţa Ursachi**

# CUPRINS

- **Q** Crearea contului
- □ Adăugarea referințelor
- □ Organizarea referinţelor
- □ Citarea referinţelor
- $\Box$  Alte aspecte utile

#### **EndNote Basic**

- este un produs gratuit Thomson Reuters, accesibil abonaţilor la Web of Science
- este disponibil numai în varianta web (nu necesită instalare/descărcare)
- permite stocarea în contul web a aprox. 50,000 referinţe bibliografice
- adăugă referinţe automat (resurse online) sau manual
- partajează referinţele între utilizatorii EndNote
- citează referințele în editorul de text prin instalarea plugin-ului "Cite While You Write"

### CREAREA CONTULUI

### CREAREA CONTULUI

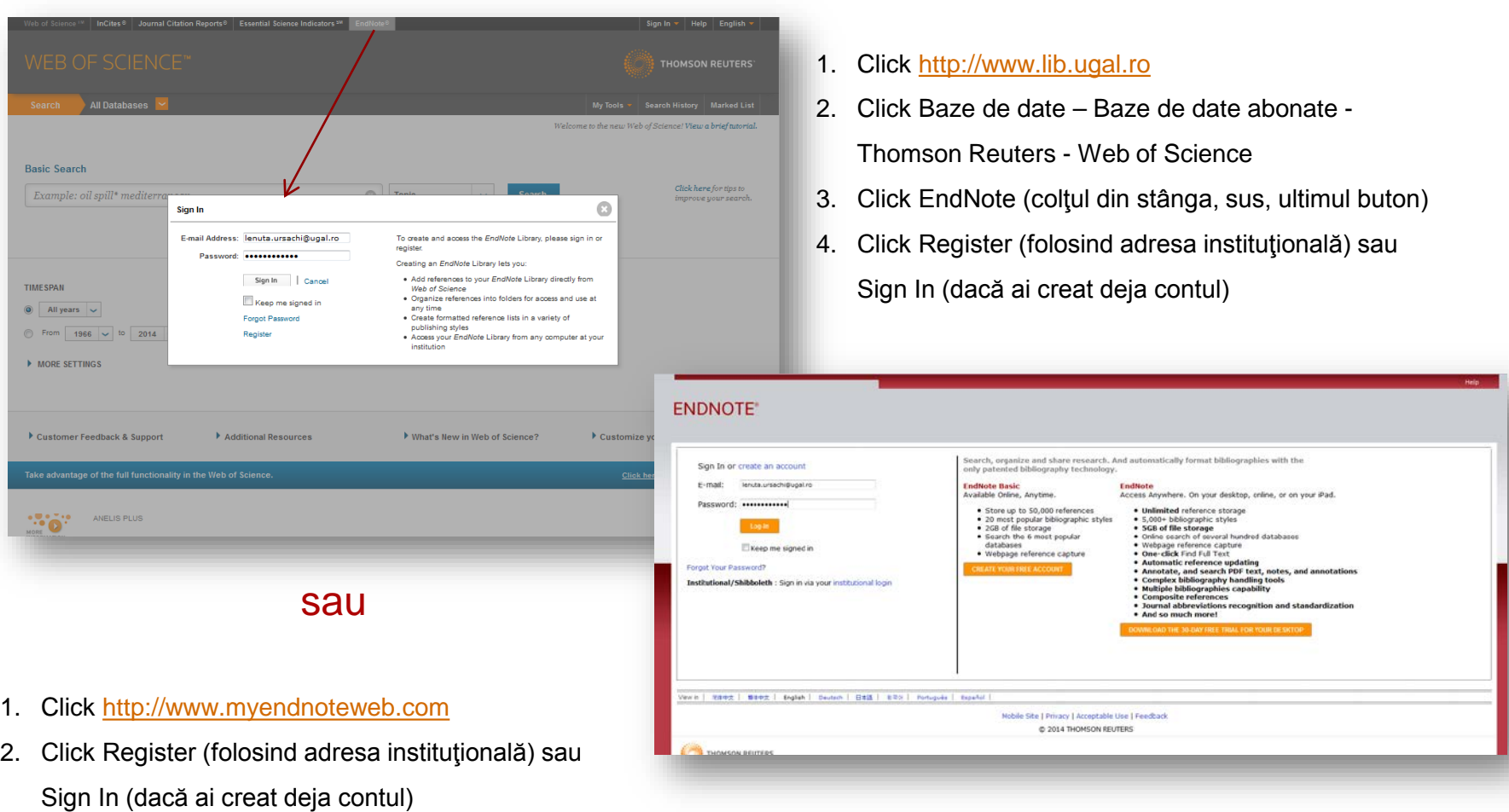

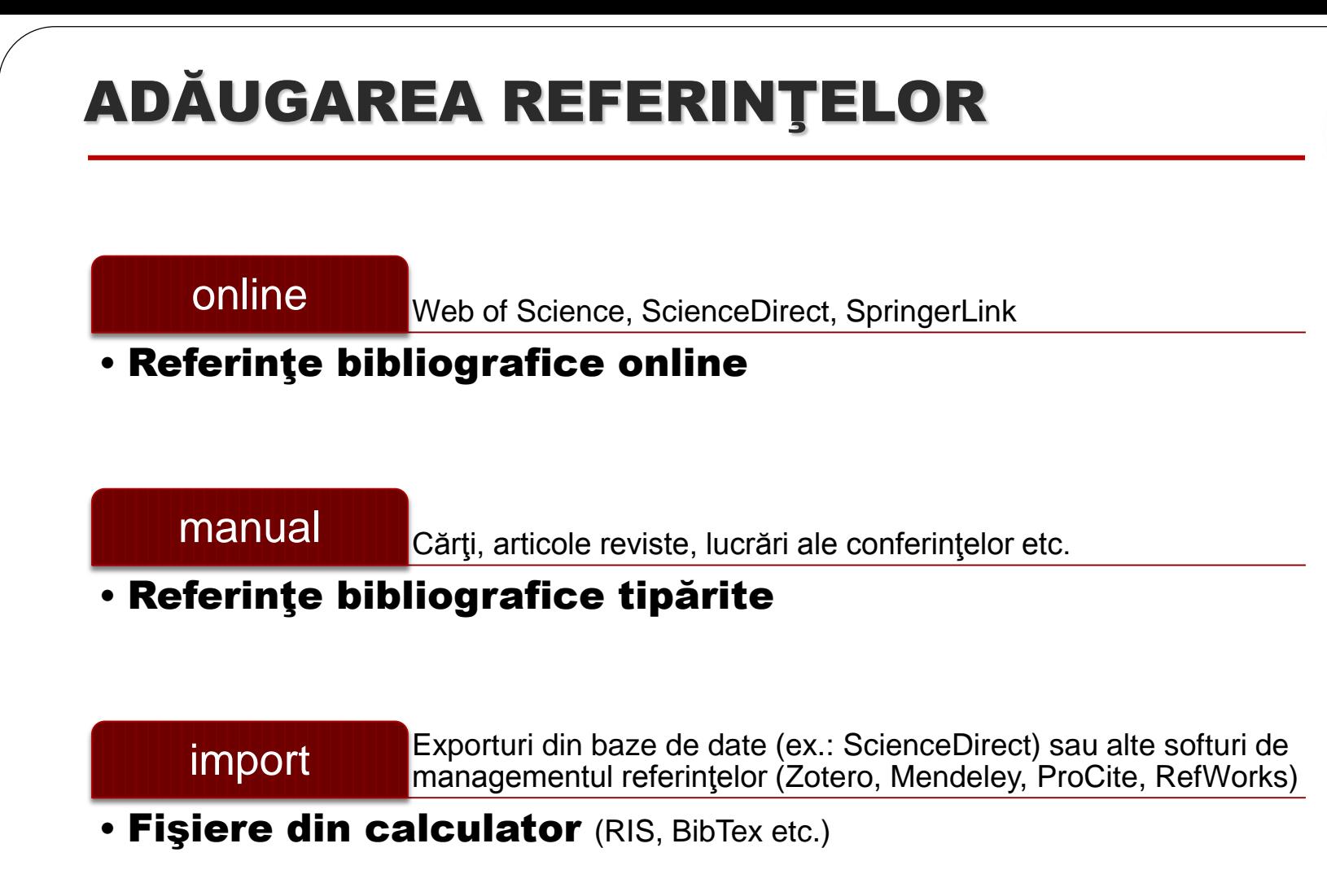

 $5$  4/23/2014 Lenuţa Ursachi. Managementul referinţelor cu EndNote Basic. Galaţi, 2014

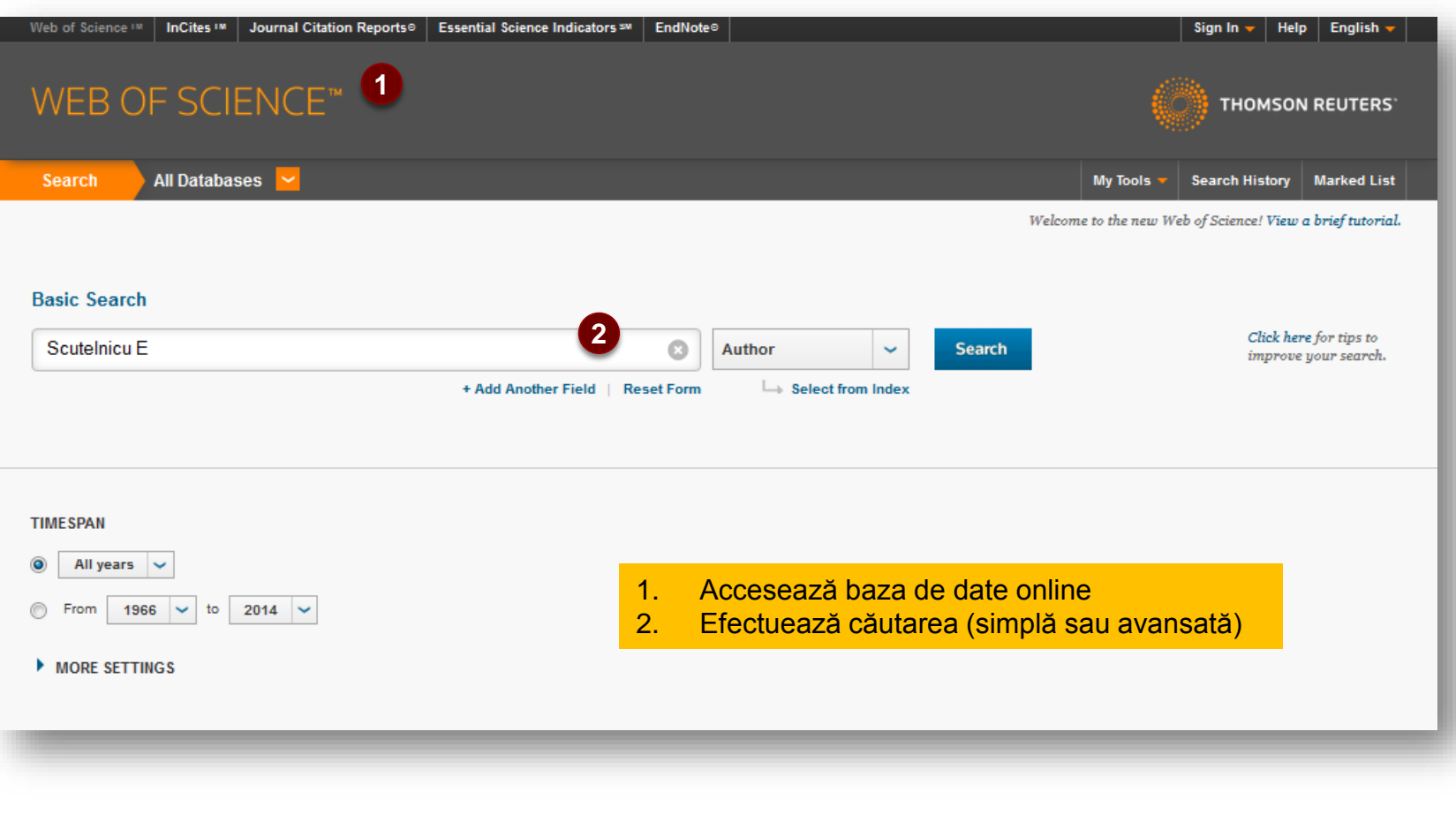

#### Adăugarea referinţelor bibliografice dintr-o bază de date online

#### ADĂUGAREA REFERINŢELOR Web of Science III  $\parallel$  InCites III  $\parallel$  Journal Citation Reports®  $\parallel$  Essential Science Indicators  $^{\mathsf{sw}}$   $\parallel$  EndNote® Sign In  $\star$  | Help | English  $\star$ **THOMSON REUTERS'** My Tools  $\star$ Sort by: Publication Date -- newest to oldest  $\sim$ 1 Page 1 of  $2$   $\rightarrow$ Results: 19 (from All Databases) You searched for: AUTHOR: (Scutelnicu E) ... More Select Page Save to EndNote online  $\|\vee\|$ **Add to Marked List III** Create Citation Report constitutive behaviour of graded structures produced by **Times Cited: 0 Refine Results** (from All Databases) **3**Sign In MAY E-mail Address: lenuta.ursachi@ugal.ro To create and access the EndNote Library, please sign in or register. Password: **\*\*\*\*\*\*\*\*\*\*\*\*** Creating an EndNote Library lets you: . Add references to your EndNote Library directly from Sign In Cancel **Databases Times Cited: 0 Web of Science** (from All Databases) · Organize references into folders for access and use at Keep me signed in any time **Research Domains** · Create formatted reference lists in a variety of Forgot Password publishing styles para SCIENCE TECHNOLOGY Register . Access your EndNote Library from any computer at your institution  $\Box$  SOCIAL SCIENCES Pages: 33-40 Published: 2013 **Refine View Abstract Research Areas** METALLURGY 3. Welding installation of multi-arc and multi-wire welding comprising driving slides **METALLURGICAL** Patent Number: RO1287 **ENGINEERING** Patent Assignee: UNIV G 3. Intră în contul creat pe myendnoteweb.com MATERIALS SCIENCE Inventor(s): RUSU C C; M **ENGINEERING** EDUCATION EDUCATIONAL **RESEARCH**  $\Box$  4. HEAT TRANSFER ANALYSIS IN API X70 STEEL JOINTS PERFORMED BY DOUBLE SUBMERGED ARC WELDING **Times Cited: 1 PROCESS** (from All Databases) **COMPUTER SCIENCE** By: Birsan, Dan Catalin; Rusu, Carmen Catalina; Scutelnicu, Elena; et al. more options / values. METALURGIA INTERNATIONAL Volume: 18 Special Issue: 1 Pages: 62-65 Published: 2013 **Refine View Abstract**

#### 1. Adăugarea referinţelor bibliografice dintr-o bază de date online (continuare)

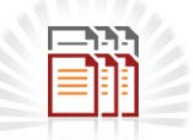

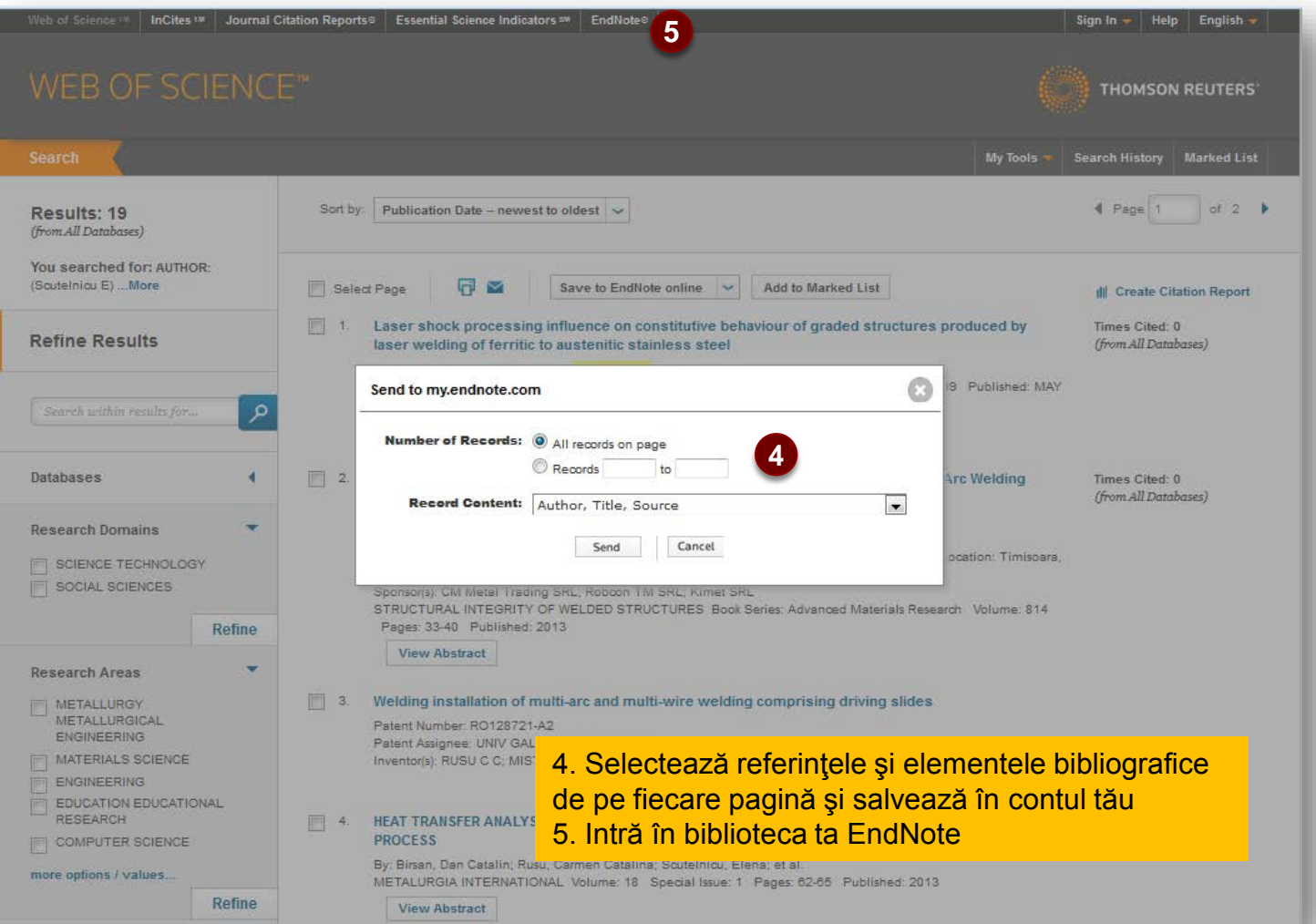

#### 1. Adăugarea referinţelor bibliografice dintr-o bază de date online (continuare)

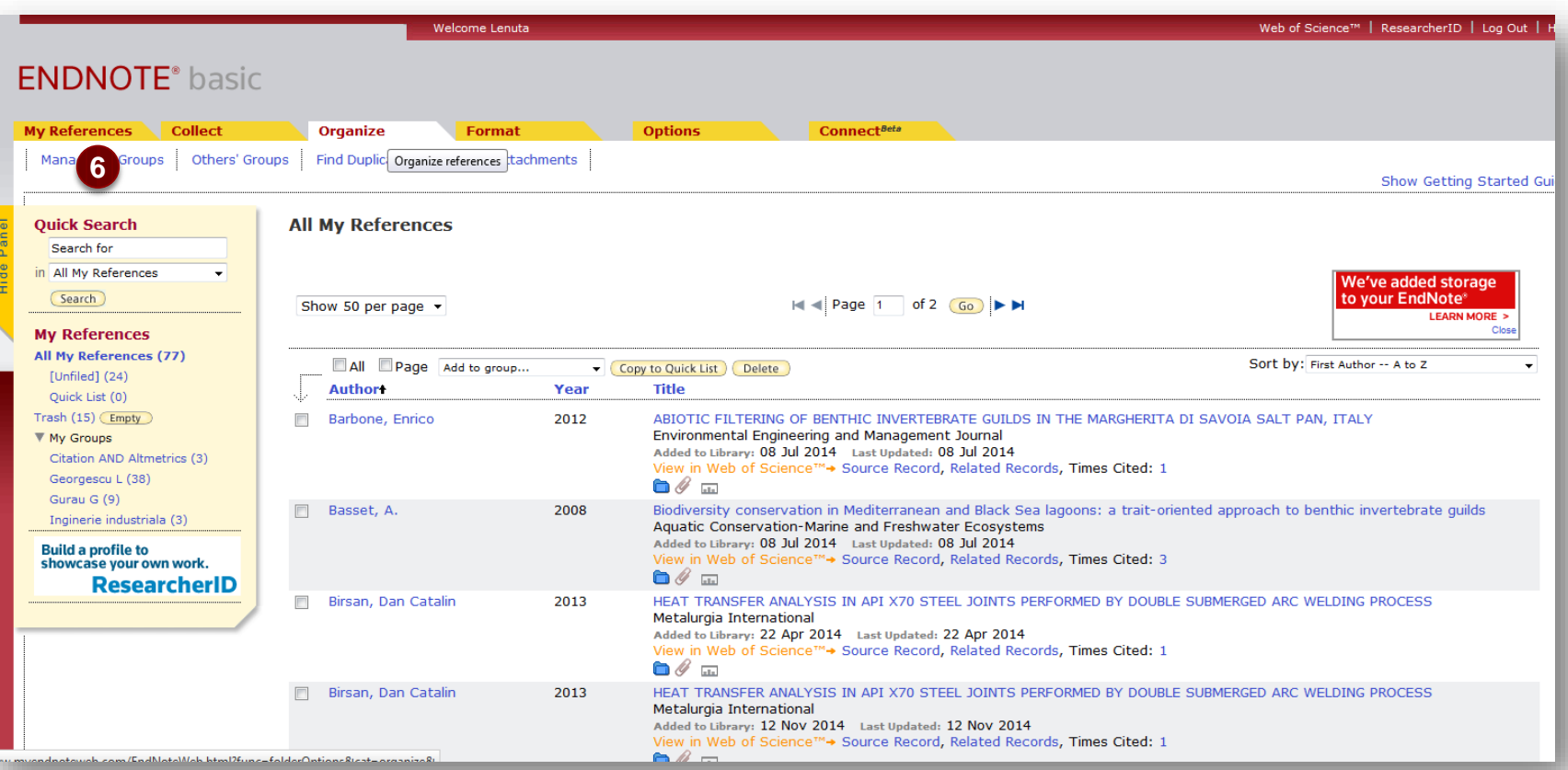

6. In meniul "Organize" click "Manage My Groups"

1. Adăugarea referinţelor bibliografice dintr-o bază de date online (continuare)

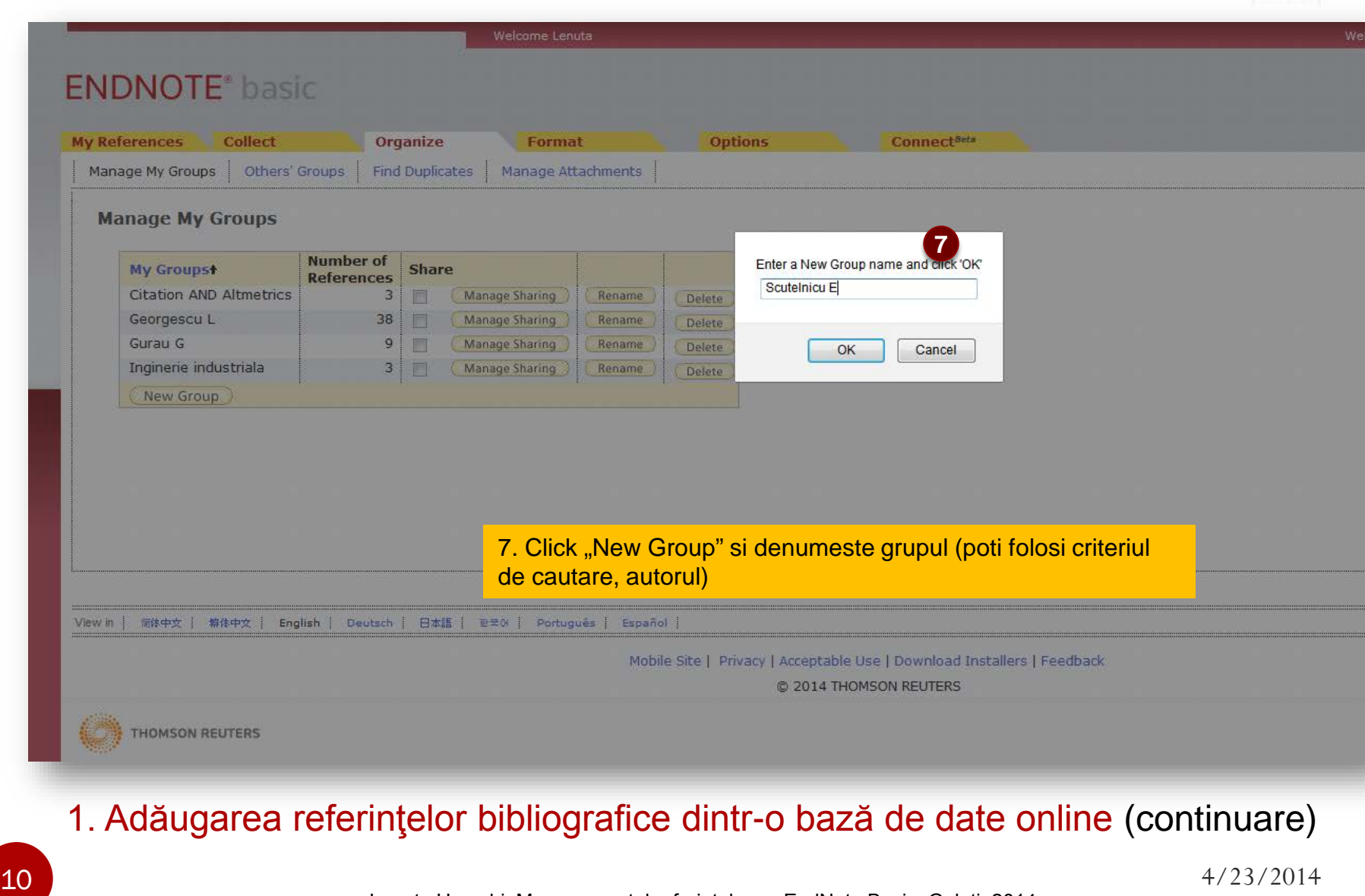

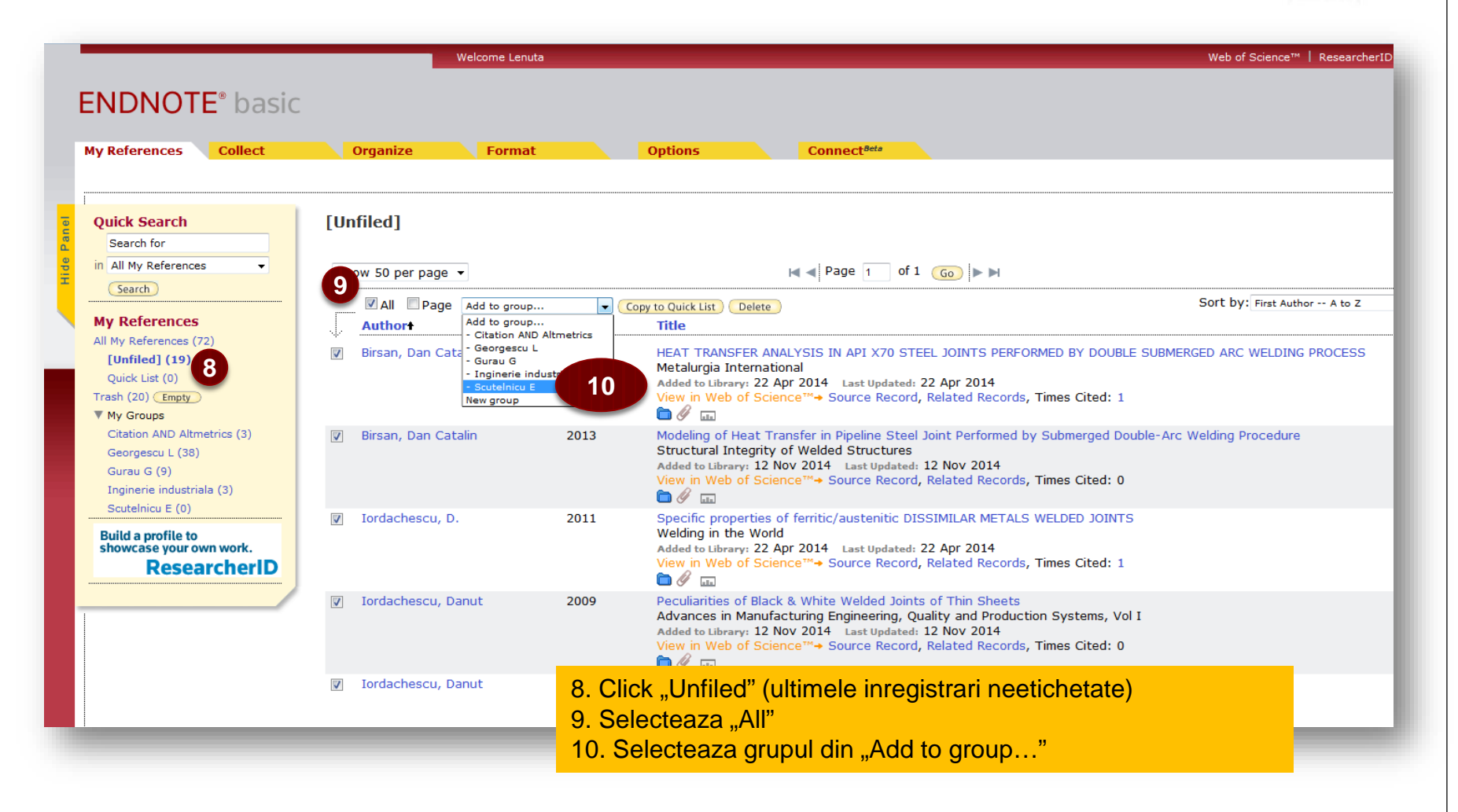

1. Adăugarea referinţelor bibliografice dintr-o bază de date online (continuare)

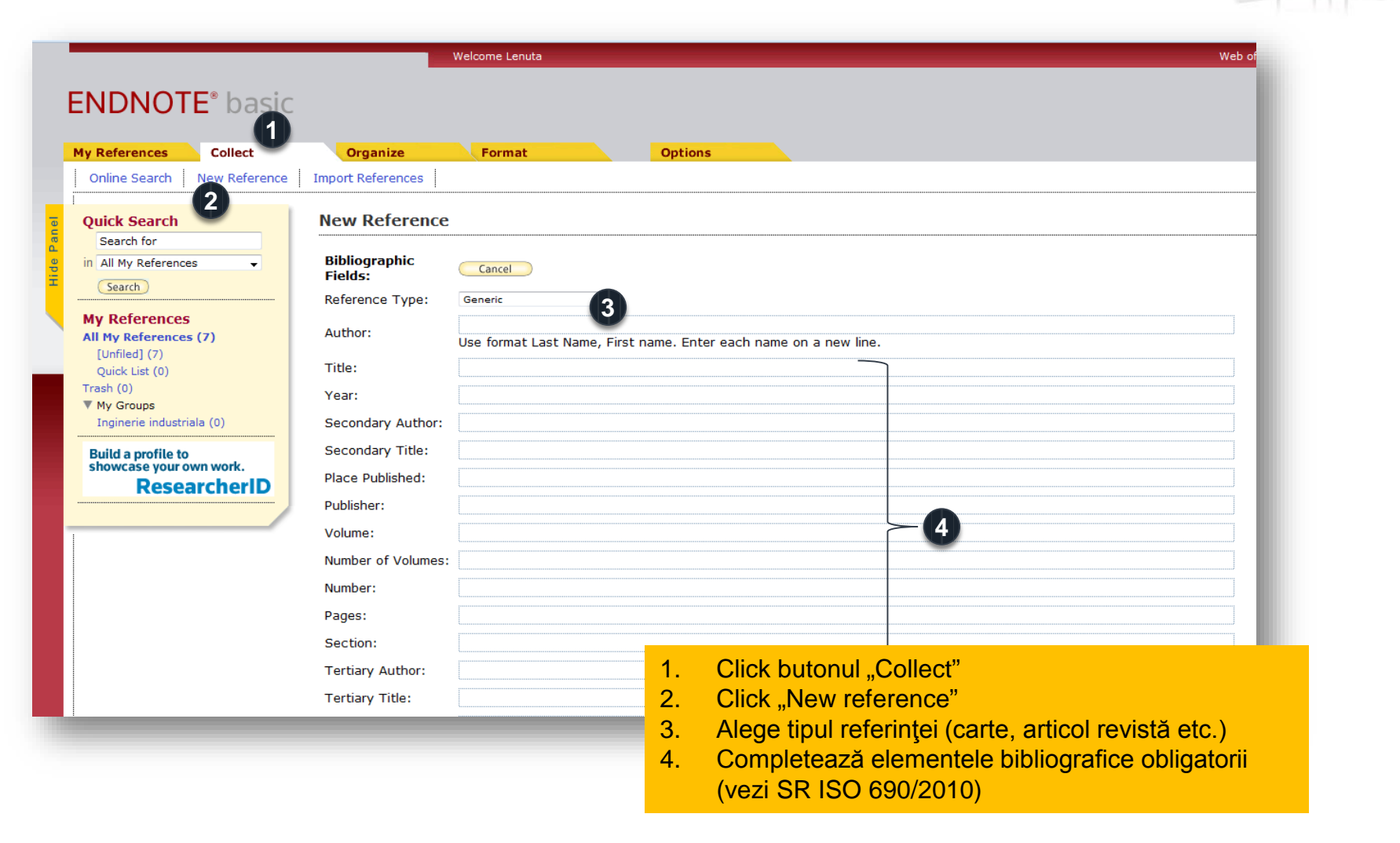

#### 2. Adăugarea manuală a referinţelor bibliografice

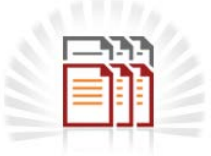

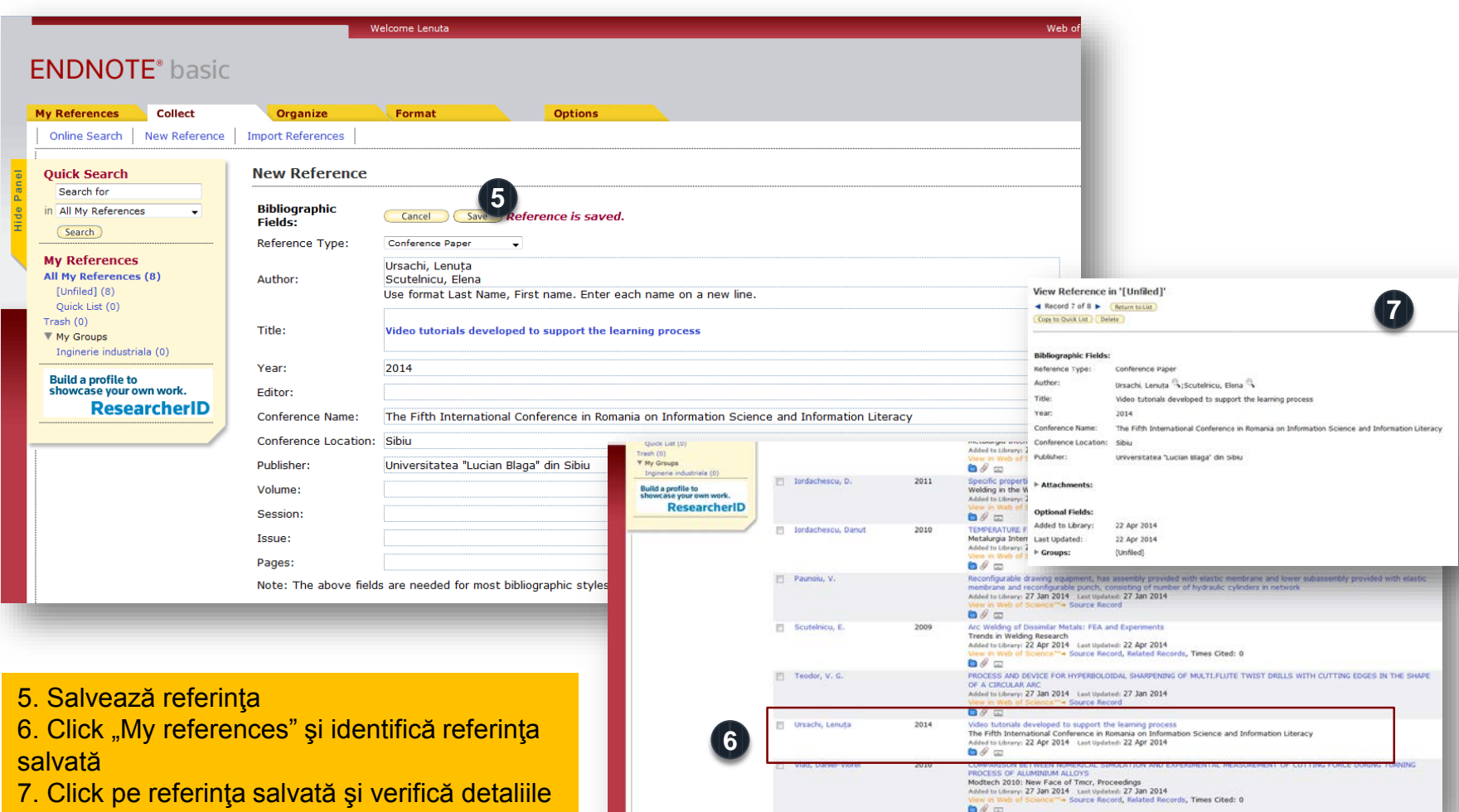

#### 2. Adăugarea manuală a referinţelor bibliografice (continuare)

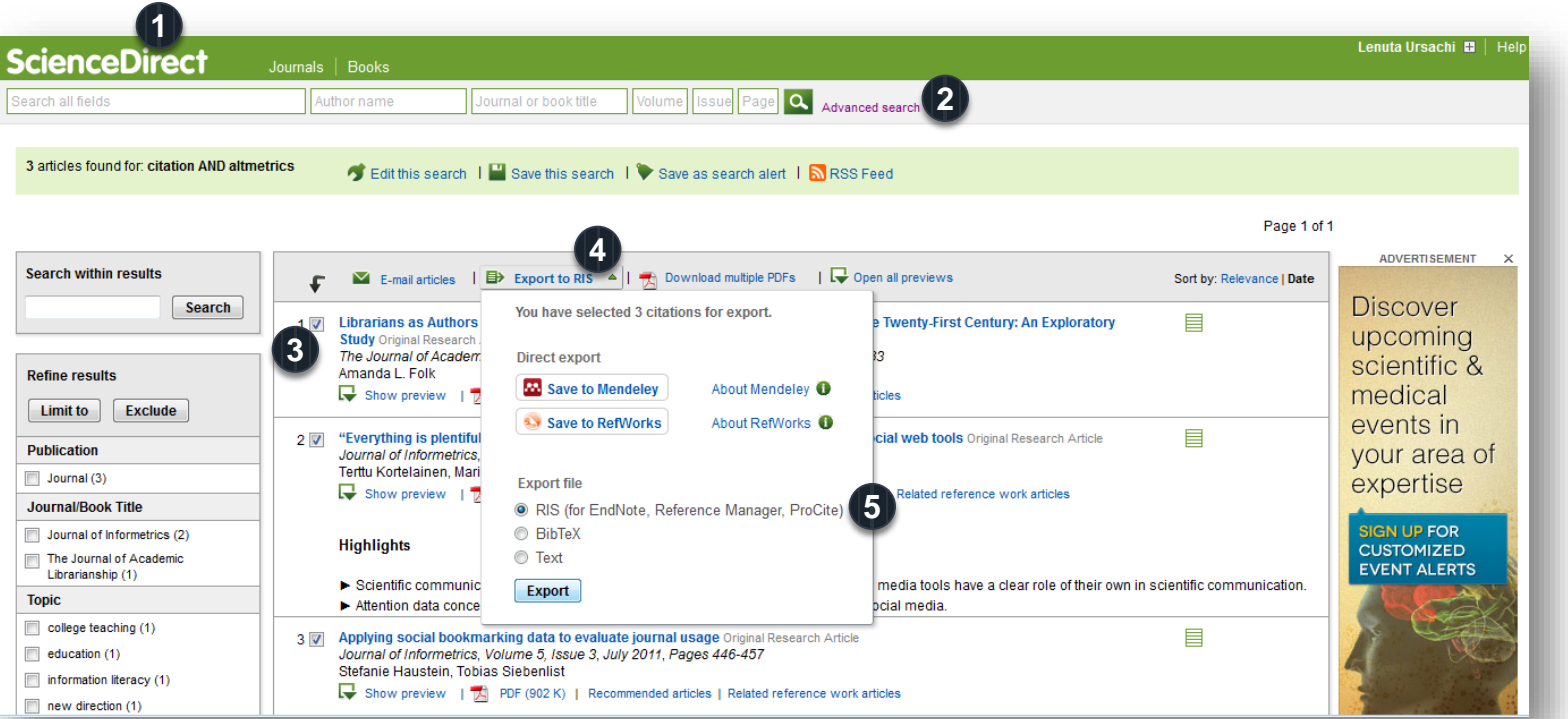

- 1. Accesează baza de date online
- 2. Efectuează căutarea (simplă sau avansată)
- 3. Selectează rezultatele din lista afişată
- 4. Click "Export to RIS"
- 5. Click "RIS" (Export File)
- 6. Se salvează fişierul în computer

#### 3. Importarea referinţelor bibliografice (format compatibil)

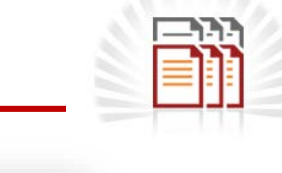

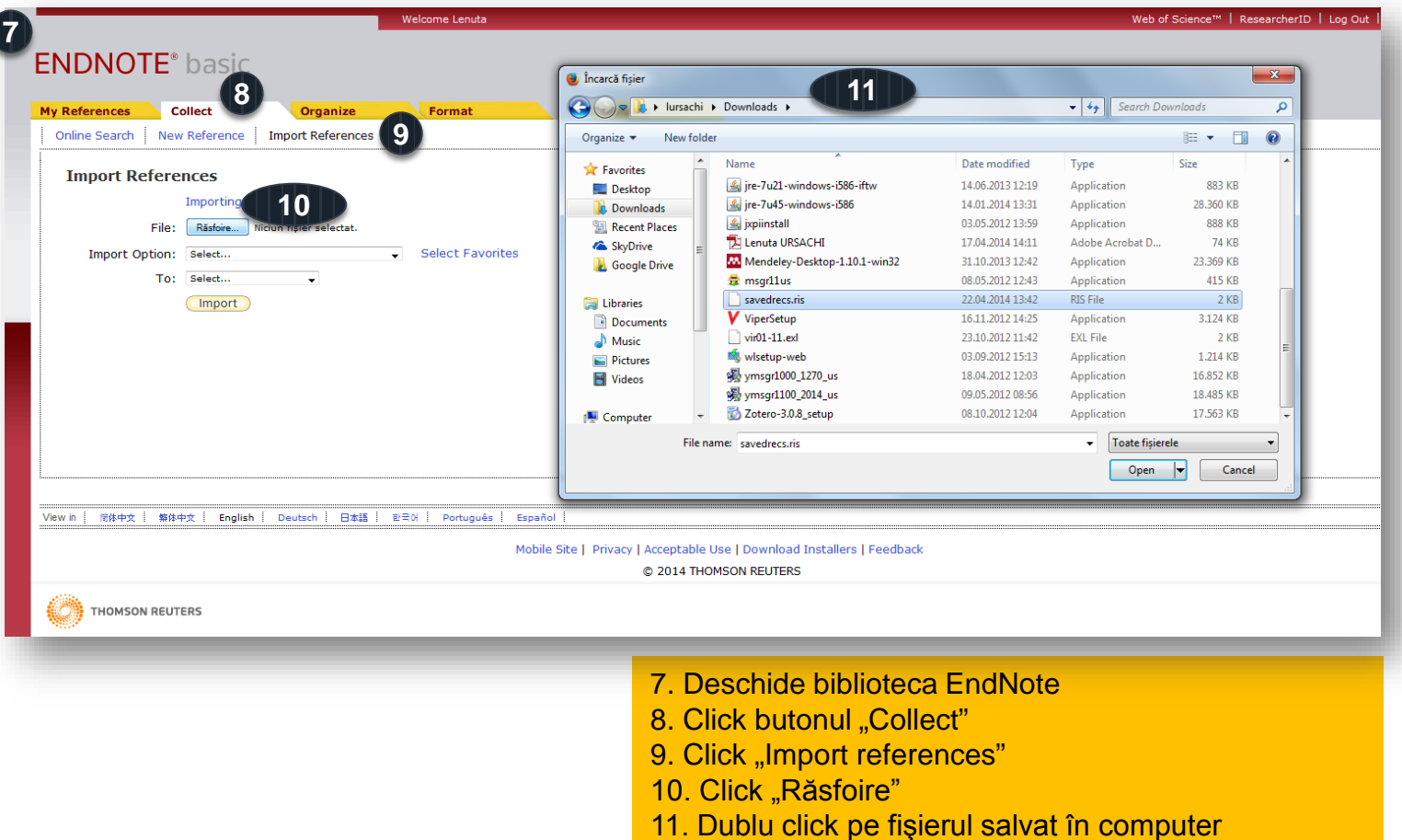

#### 3. Importarea referinţelor bibliografice (continuare)

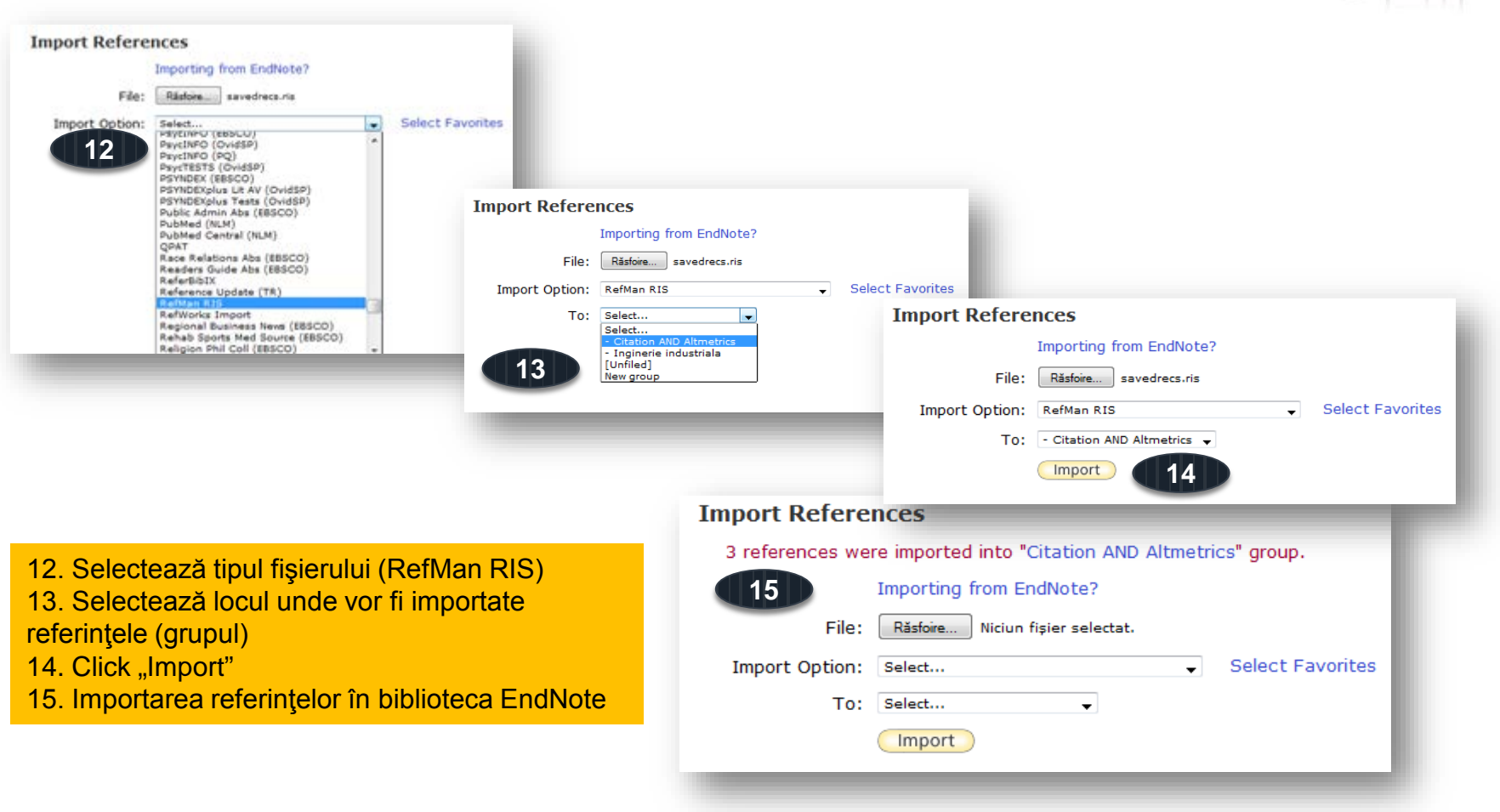

#### 3. Importarea referinţelor bibliografice (continuare)

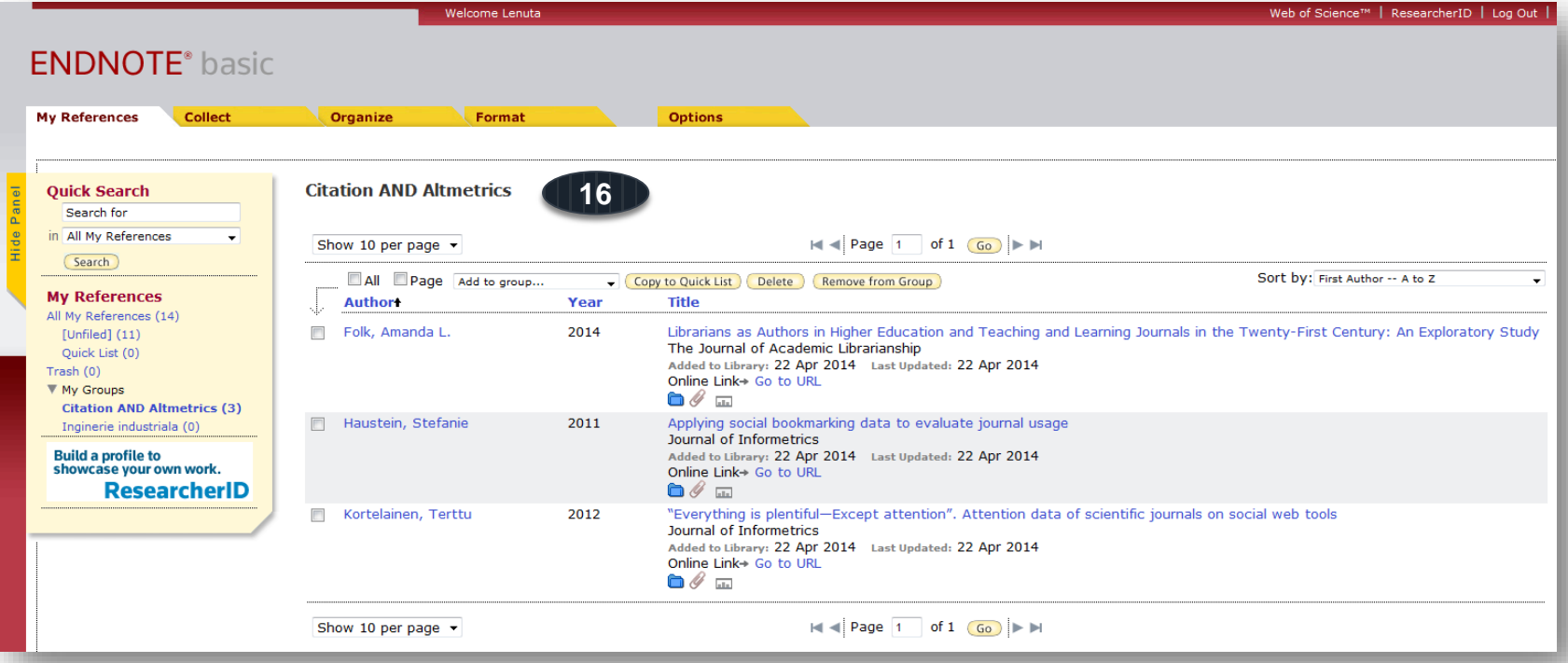

16. Vizualizarea referinţelor importate

#### 3. Importarea referinţelor bibliografice (continuare)

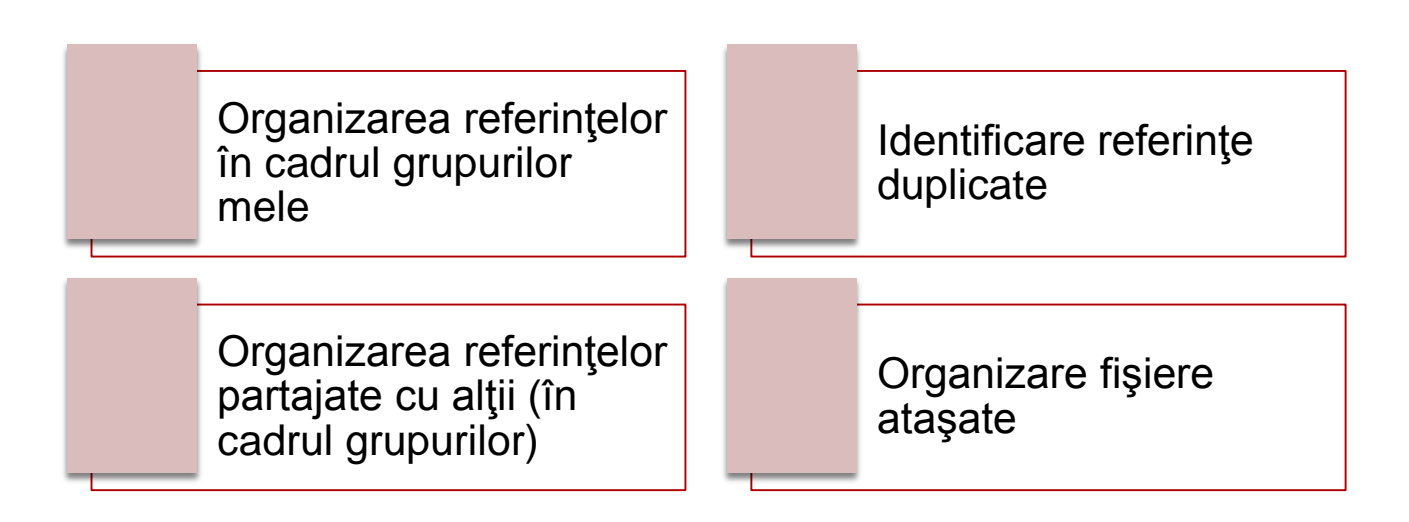

18 4/23/2014 Lenuţa Ursachi. Managementul referinţelor cu EndNote Basic. Galaţi, 2014

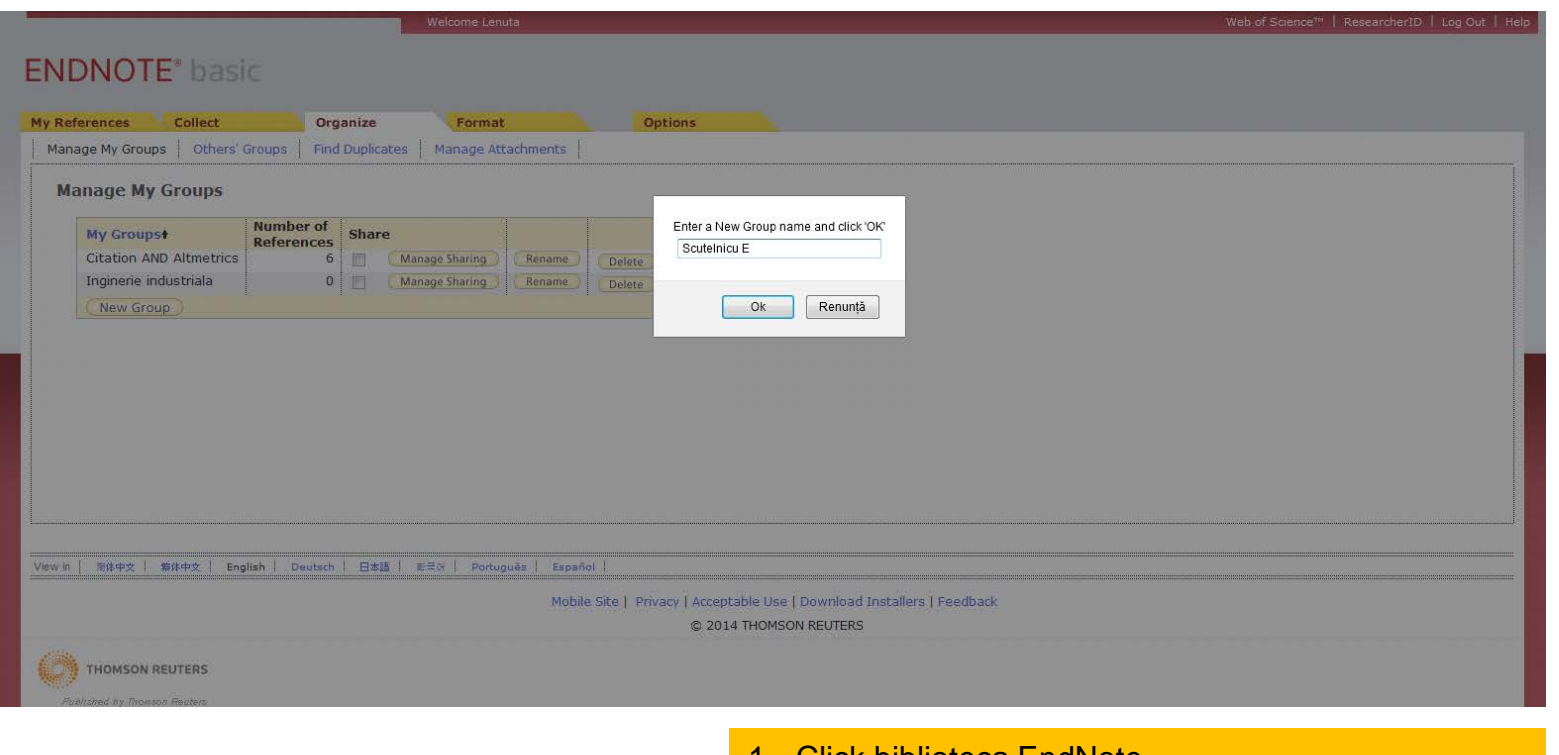

- **Click biblioteca EndNote**
- 2. Click butonul "Organize"
- 3. Click "Manage My Groups"
- 4. Click "New Group"

#### Organizarea referințelor în cadrul "grupurilor mele"

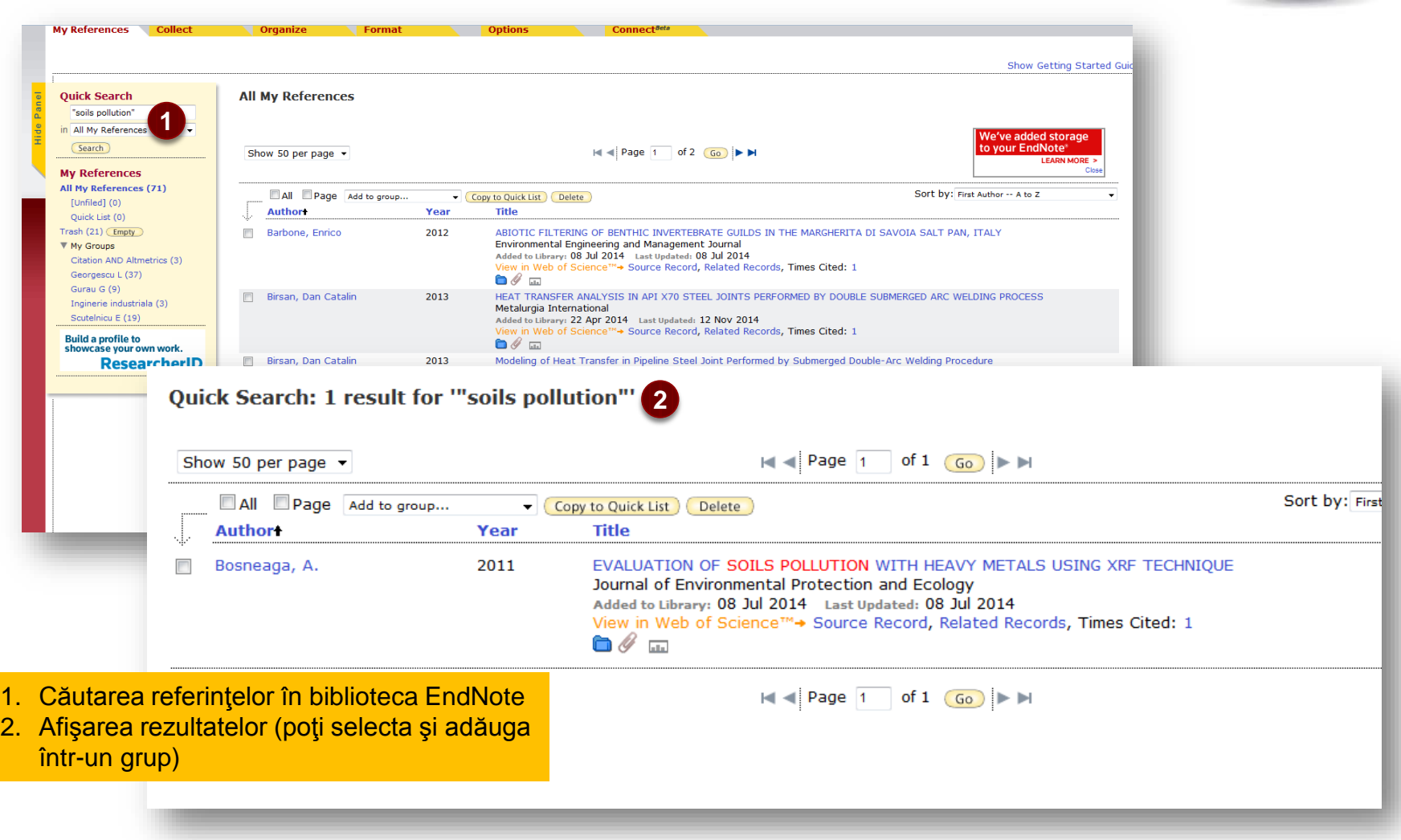

#### Organizarea referințelor în cadrul "grupurilor mele" (continuare)

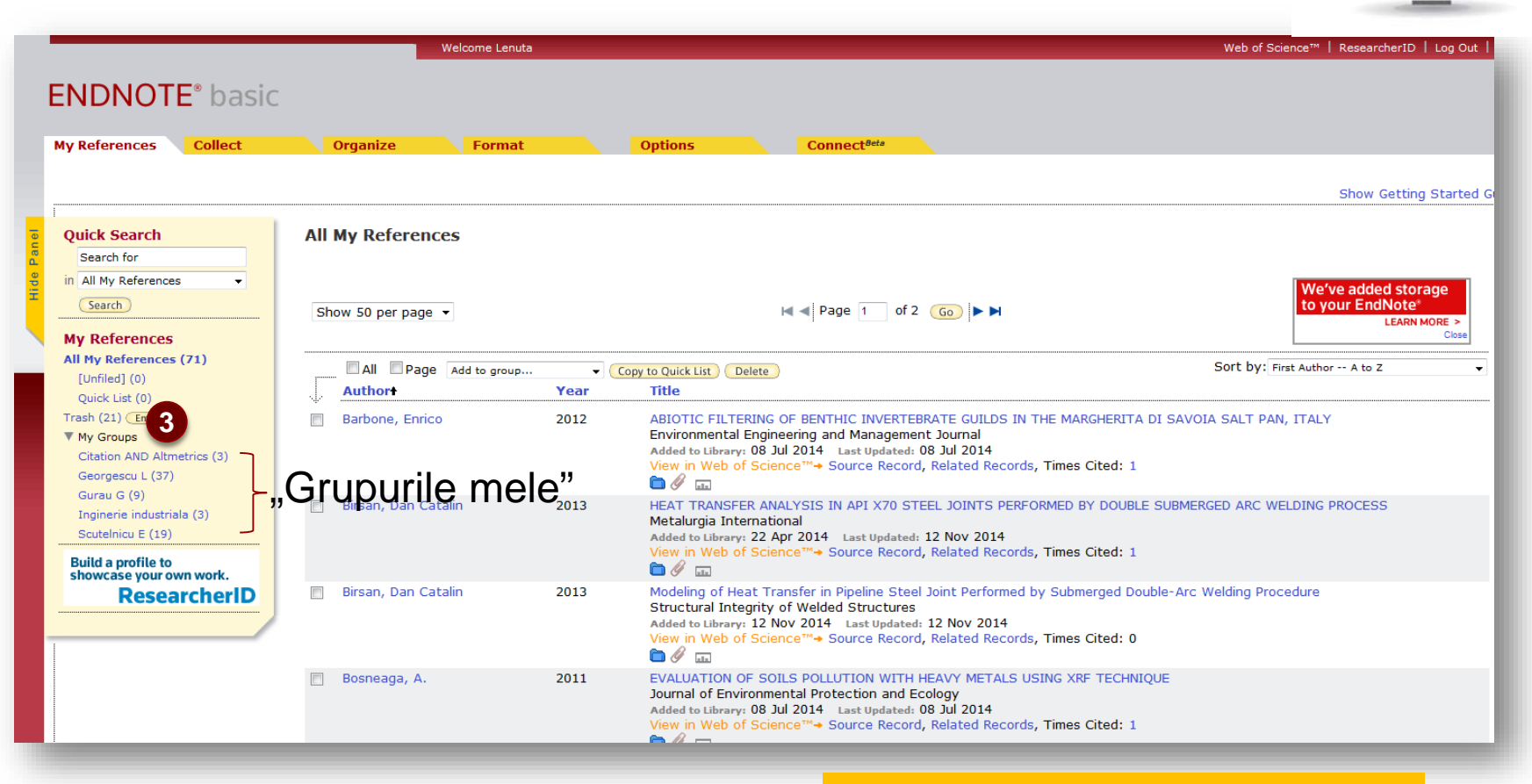

3. Vizualizarea grupurilor şi referinţelor în cadrul grupurilor

#### Organizarea referințelor în cadrul "grupurilor mele" (continuare)

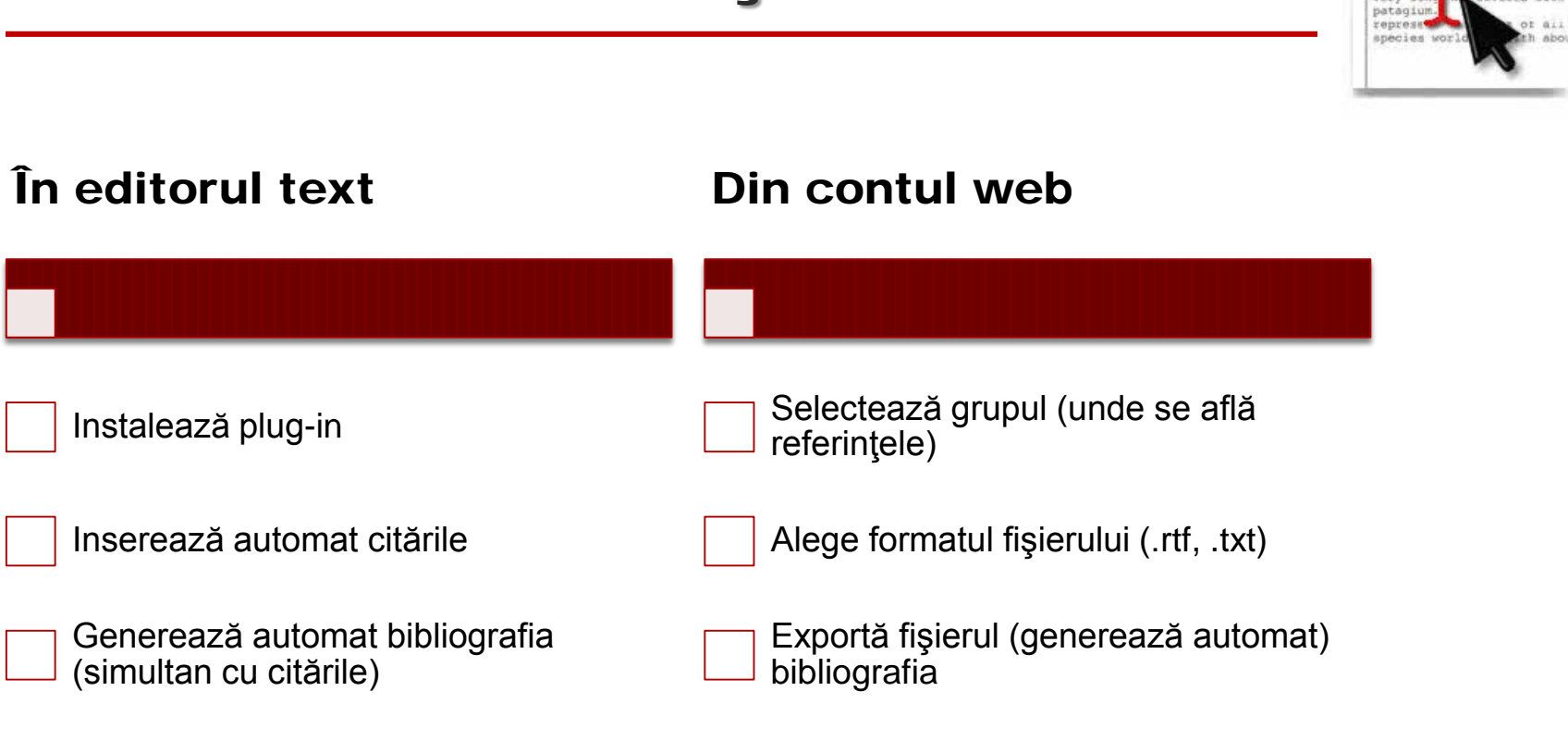

Variante de generare automată a bibliografiilor cu EndNote Basic (algoritm de lucru)

us, maxing them to of true and sustained in flap their artire forelist

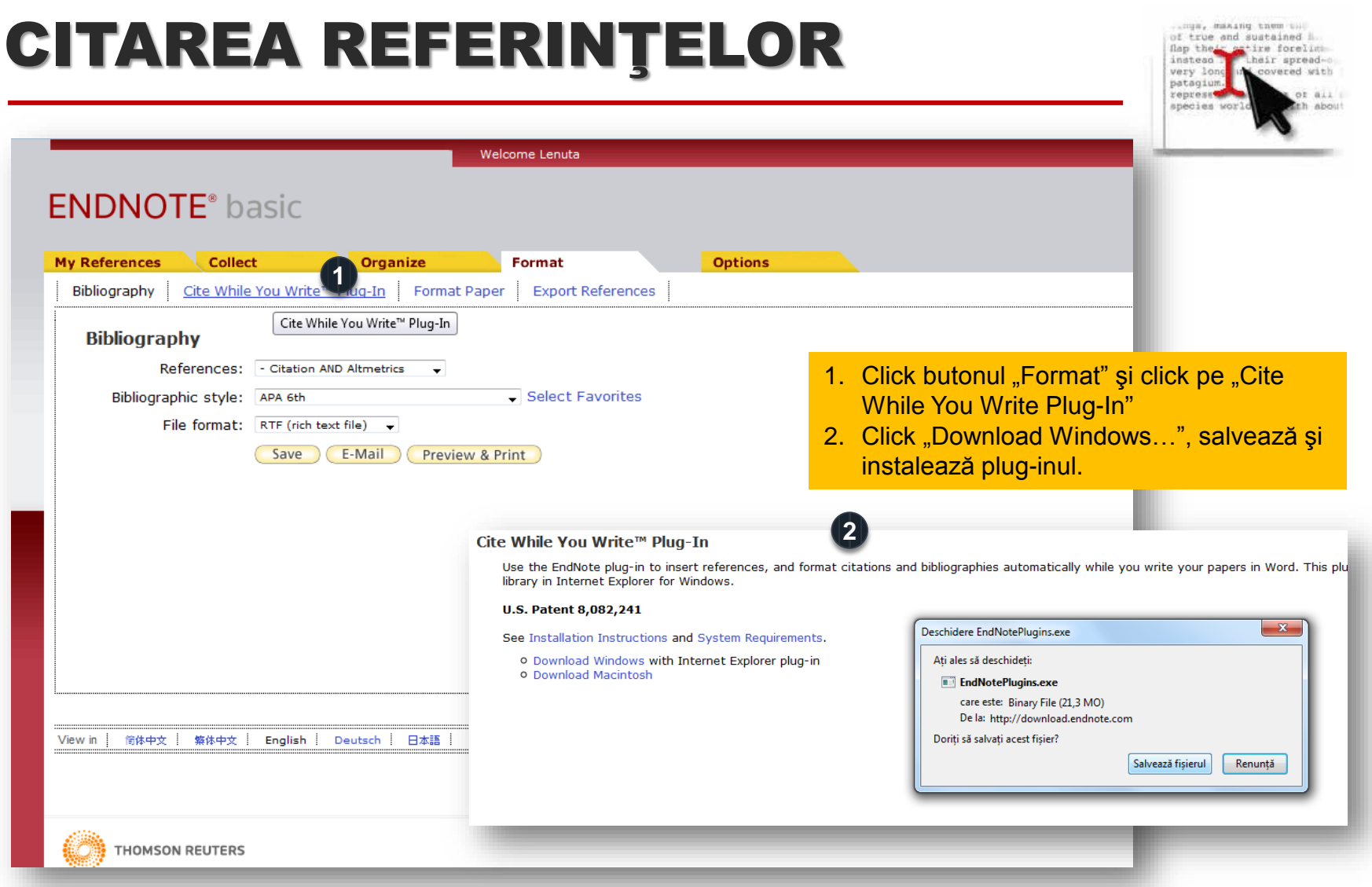

#### 1. Generarea automată a bibliografiei (în editor text)

mas, maxing them to of true and sustained h. flap the ire forelim instead heir spread-o overed with very los patagium represe  $05.81$ species wo about

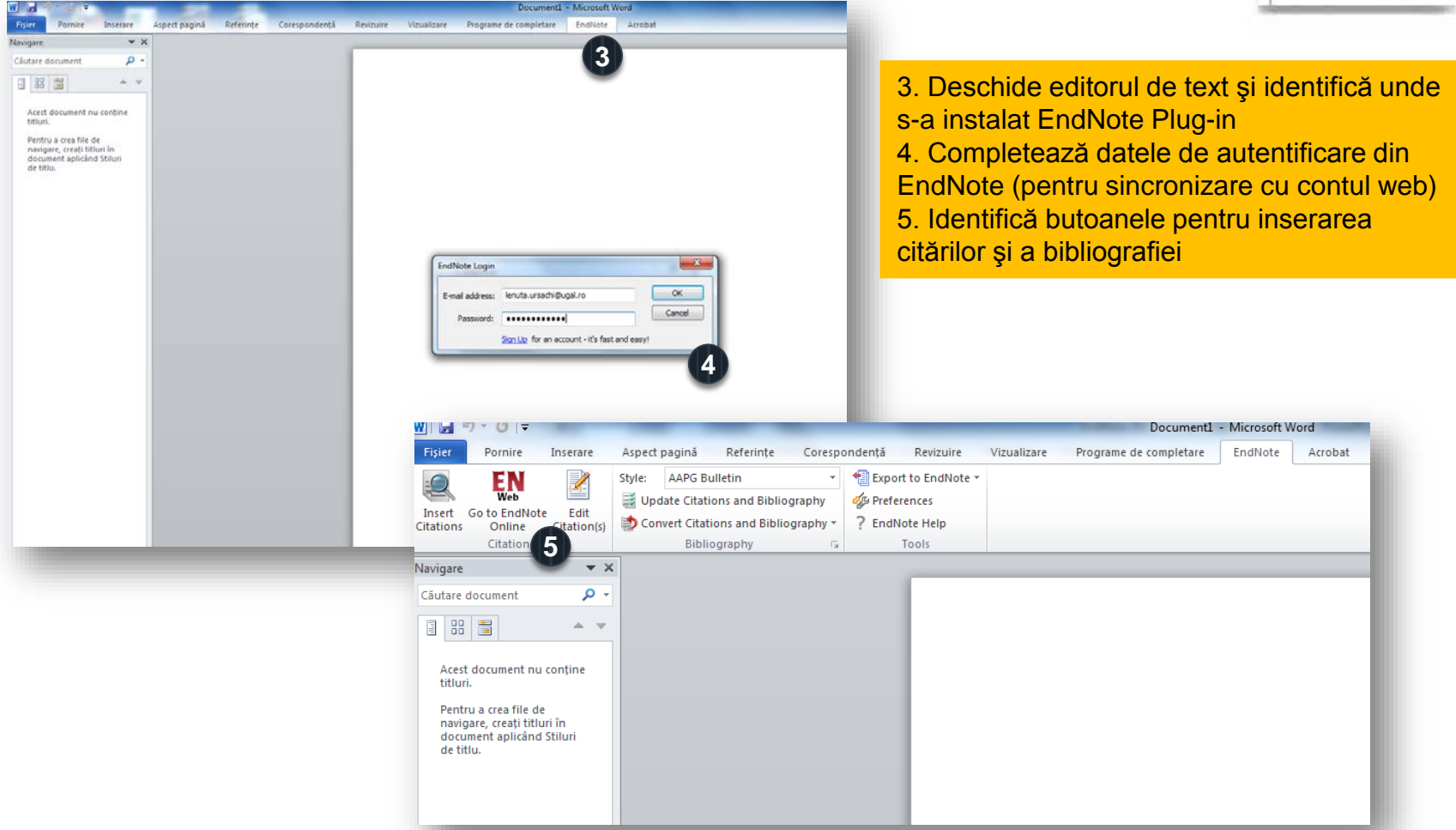

#### 1. Generarea automată a bibliografiei (în editor text) - continuare

Document1 - Microsoft Word Inserare Aspect pagină Referinte Corespondentă Revizuire Vizualizare Programe de completare EndNote Acrobat Export to EndNote **AAPG Bulletin** Update Citations and Bibliography **CA Preferences** Insert Go to EndNote Edit Convert Citations and Bibliography \* 7 EndNote Heli Online Citation(s) **Citations** Bibliography **6**  $\star \times$ EndNote Find & Insert My References  $\mathbf{x}$ ٠ م Căutare document  $7 \rightarrow \bullet$  **8** vider 日 8日 **Author** Vost Title Acest document nu contine **9** titluri. Prima referintă bibliografică Pentru a crea file de navigare, creați titluri în document aplicând Stiluri de titlu. **Reference Type:** Conference Paper Author Ursachi, Lenuța Scutelnicu, Elena Year 2014 video tutorials developed to support the learning process Title: **Conference Name:** The Fifth International Conference in Romania on Information Science and Information Literac **Conference Location: Sibiu** Publisher: Universitatea "Lucian Blaga" din Sibiu **10**  $[nsert \t -\t]$ Cancel Help 6. Scrie prima idee și click "Insert citation" Library: EndNote 1 items in list 7. Scrie un cuvânt care ştii că se regăseşte în referința ce va fi citată 8. Click "Find" **11** Prima referință bibliografică (Ursachi and Scutelnicu, 2014) 9. Selectează referinţa de interes Ursachi, L., and E. Scutelnicu, 2014, Video tutorials developed to support the learning process, 10. Click "Insert" The Fifth International Conference in Romania on Information Science and Information Literacy, Sibiu, Universitatea "Lucian Blaga" din Sibiu. 11. Simultan cu inserarea citării este generată automat şi bibliografia

#### 1. Generarea automată a bibliografiei (în editor text) - continuare

us, maxing them of true and sustained in

flan th

instea

very lo patagiu represe

species

forelim

wered with

 $116.36$ 

about

heir spread-o

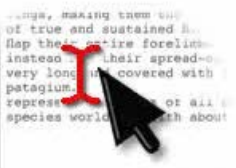

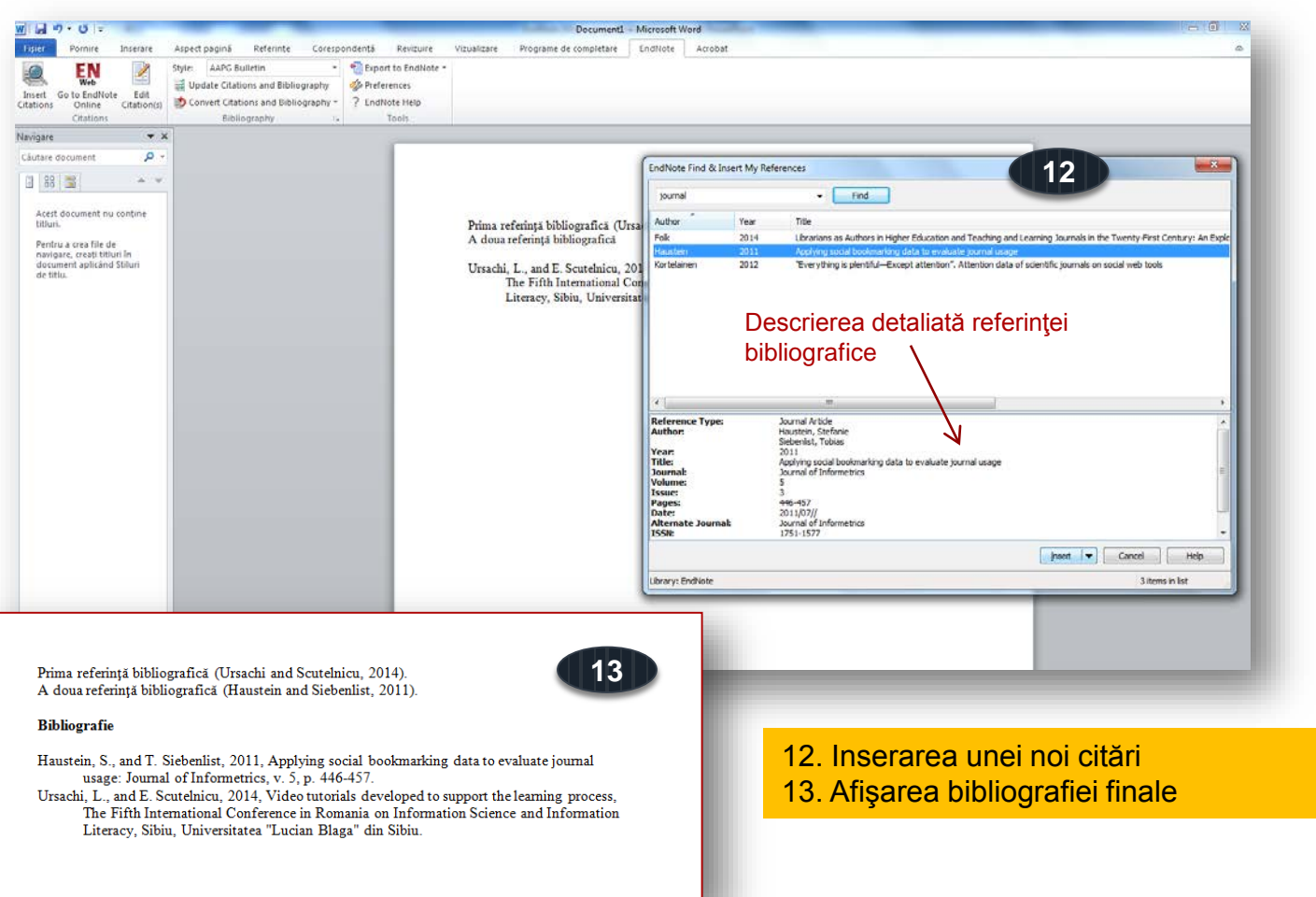

#### 1. Generarea automată a bibliografiei (în editor text) - continuare

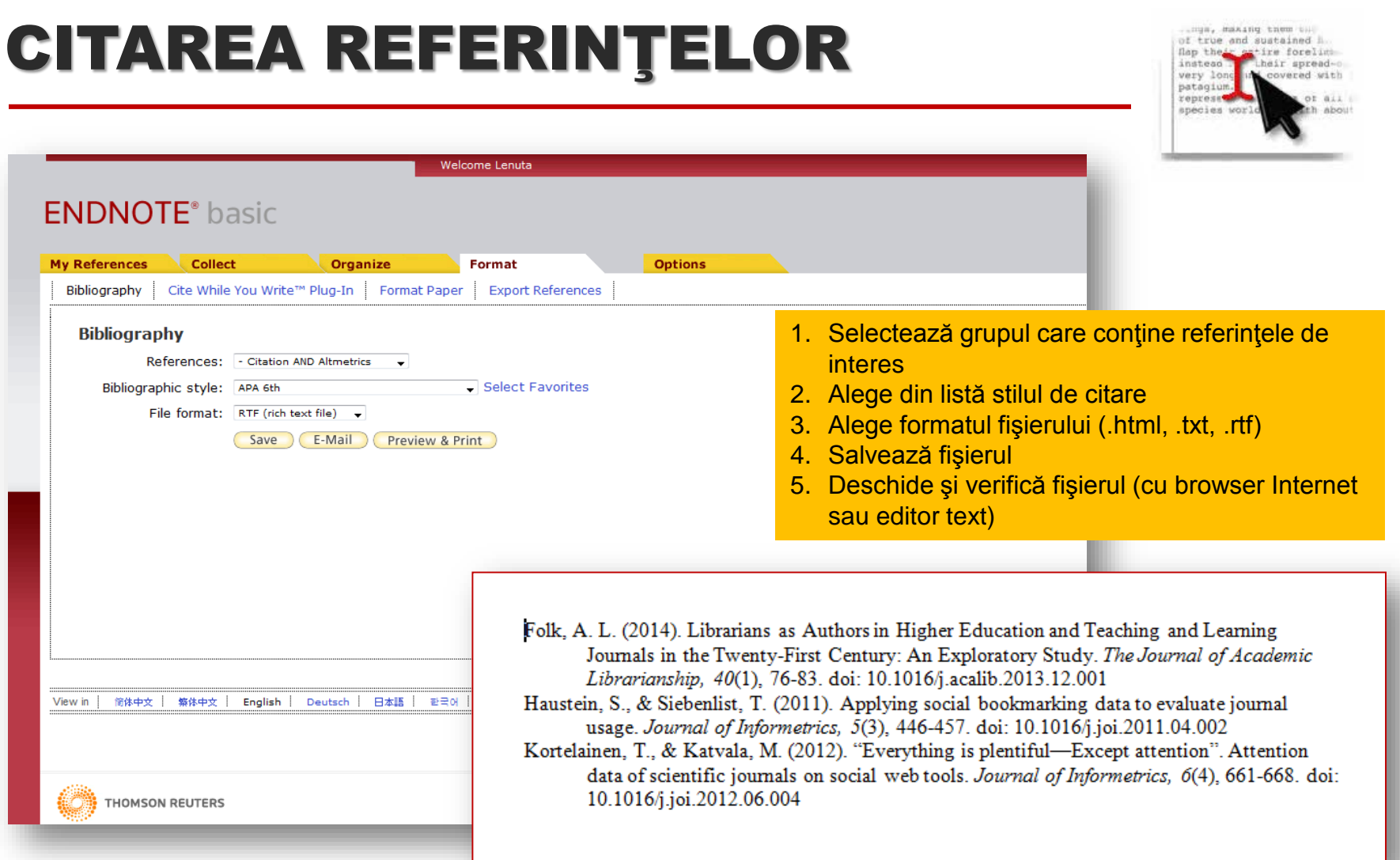

#### 2. Generarea automată a bibliografiei (din contul web)

### ALTE ASPECTE UTILE

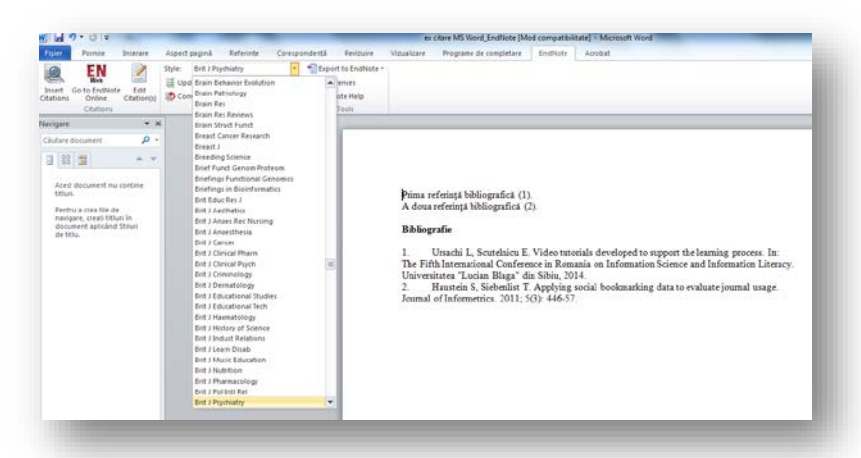

#### **Modificarea stilului de citare**

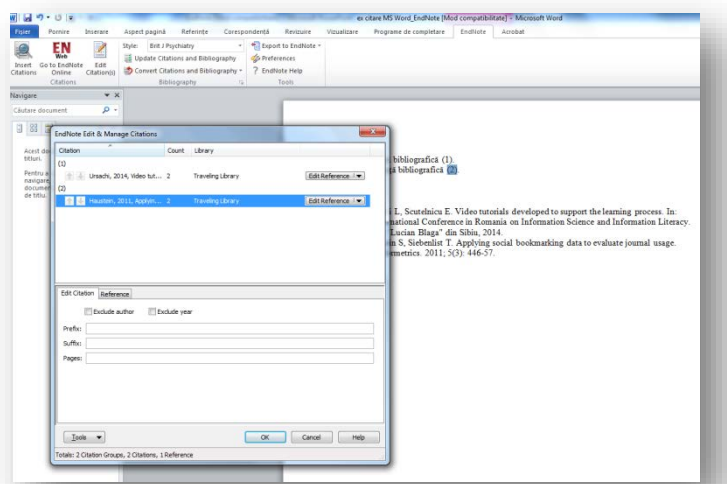

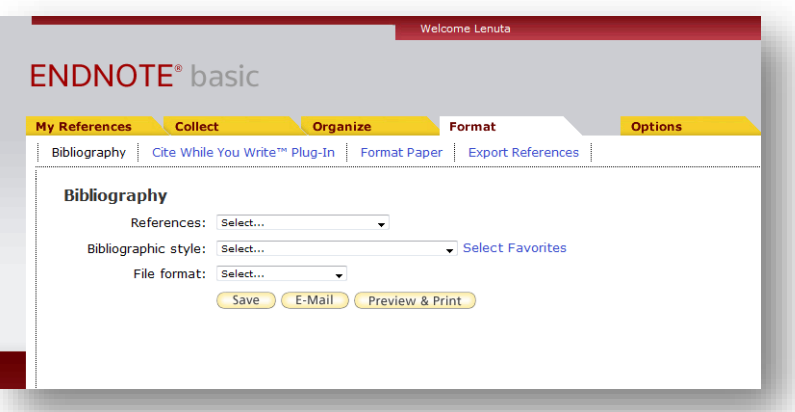

**Exportul referinţelor** (din cadrul unui grup creat în EndNote)

#### **Editarea referinţelor**

### ALTE ASPECTE UTILE

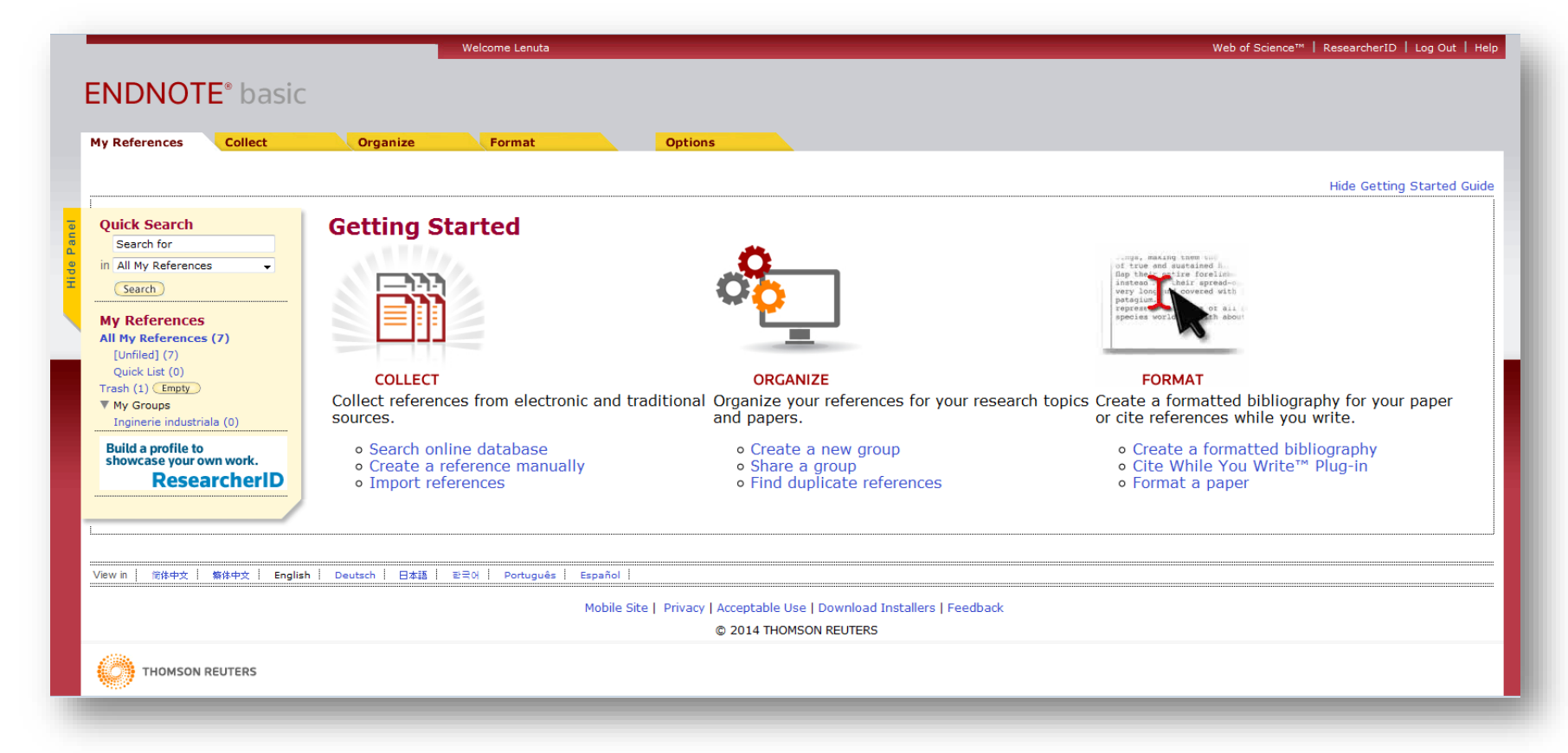

#### EndNote Basic… pe scurt

### Bibliografie

- 1. <http://www.libr.port.ac.uk/libguides/LG208.pdf>
- 2. <http://www.myendnoteweb.com/EndNoteWeb.html?cat=myrefs&>

Biblioteca Universității "Dunărea de Jos" din Galați *Compartimentul Referinţe şi cercetare bibliografică* Str. Domnească nr. 47, 800008 Galaţi Tel: +40 336 130 134 Fax: +40 236 461 353 E-mail: [lenuta.ursachi@ugal.ro](mailto:lenuta.ursachi@ugal.ro) [http://www.lib.ugal.ro/cv/CV\\_Ursachi\\_Lenuta\\_udjg\\_TOSIRIP.pdf](http://www.lib.ugal.ro/cv/CV_Ursachi_Lenuta_udjg_TOSIRIP.pdf) <http://ugal.academia.edu/LenutaUrsachi> <http://www.slideshare.net/lursachi/> <http://www.facebook.com/lursachi>

#### **Lenuţa URSACHI**

**31**  $4/23/2014$